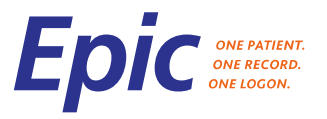

**JOB AID**

This Job Aid covers how to change the display names of patients and/or providers for a Zoom tele-video visit.

## **Changing Display Name for Patients**

- Once in the meeting, from the Participants window, click the More button and select Rename.

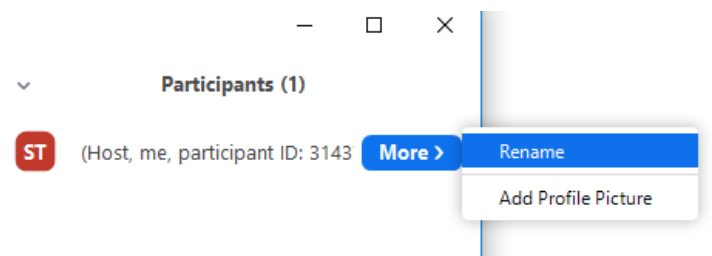

- From the Rename window modify the name displayed from the Enter a new screen name field and click OK.

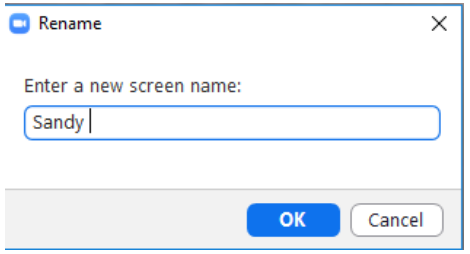

## **Changing Display Name for Providers**

- Log into the Zoom application.
- In the upper right corner select the gear icon. The Settings screen will display.
- Select Profile, Edit My Profile.
- Click on the Edit button on the right side of your name.

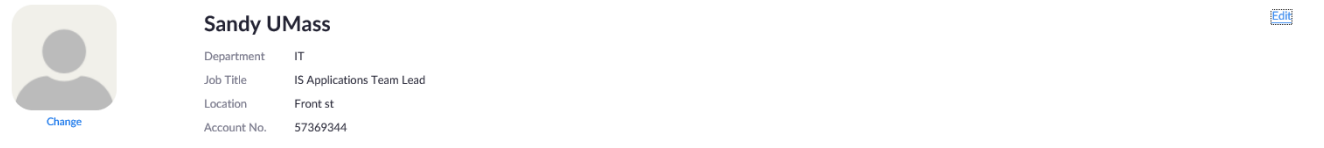

Update your name in your profile then click Save Changes.

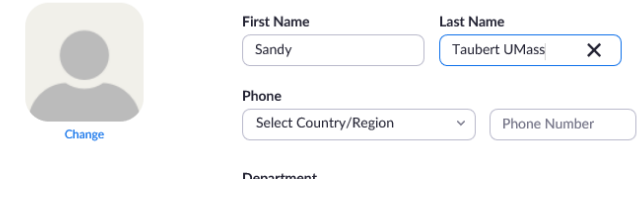

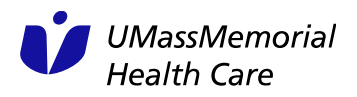